Faculty, staff and students we are part of the statewide adobe program that provides free access to the Adobe Creative Cloud. Below is a link to a video of how to login and download the app on to your computer. This video was created by Kirk Miller of the Granite School District and he is allowing all districts to share this with their stakeholders. The only difference in login between the Morgan School District and the Granite School District is that for us to login we must click on use our school issued morganst.org email account and choose the google login option. Further down in this document are written instructions as well.

<https://www.youtube.com/watch?v=PTUH7eIv5Hs&feature=youtu.be>

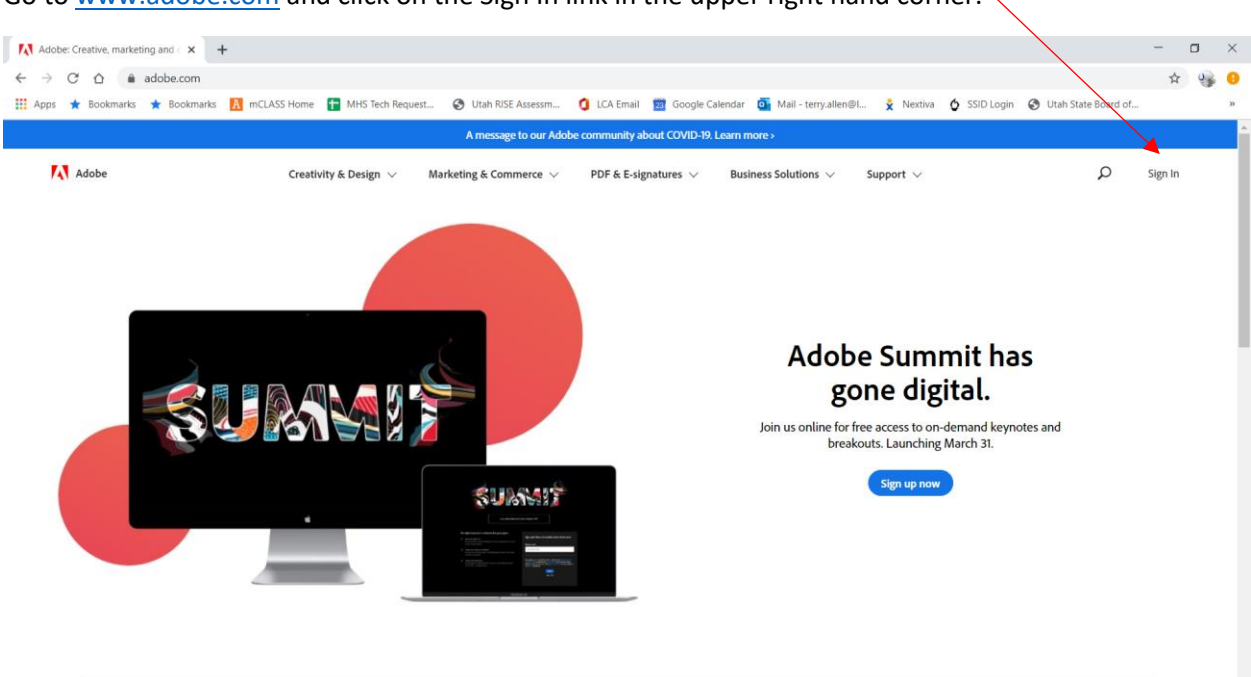

Go to [www.adobe.com](http://www.adobe.com/) and click on the Sign In link in the upper right hand corner.

## Click on Continue with Google.

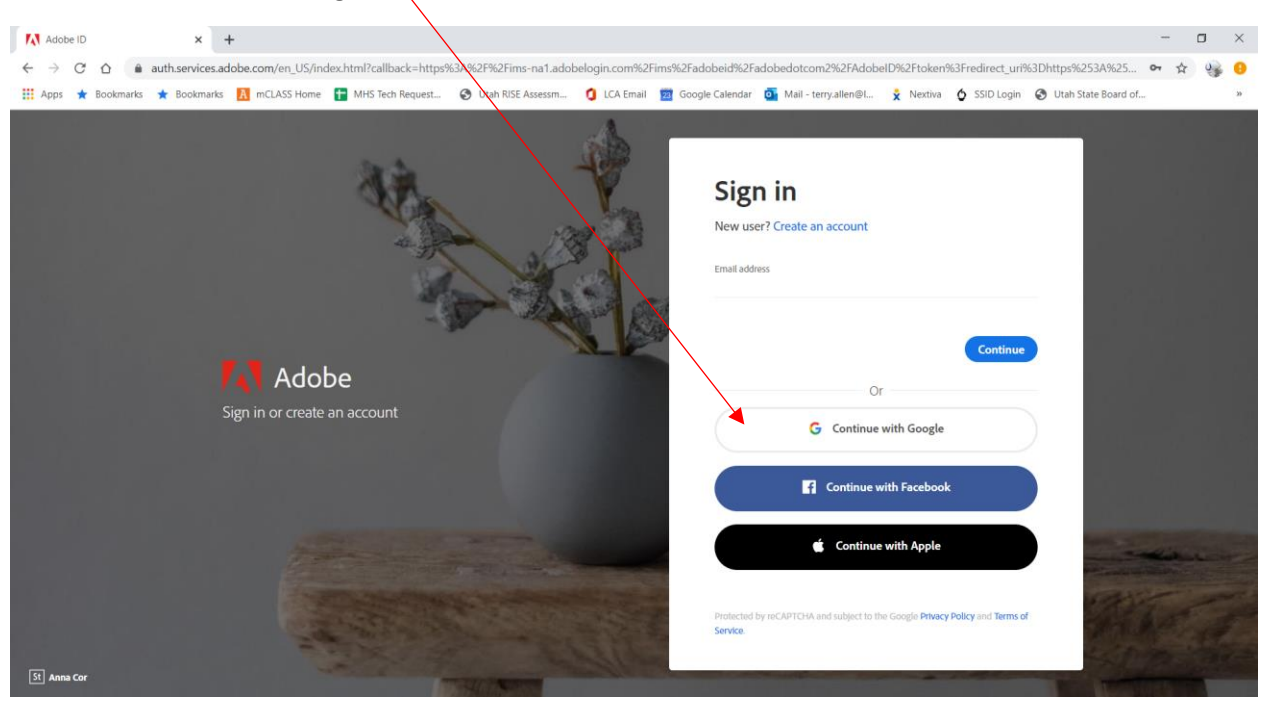

## Enter your school issued morganst.org email address.

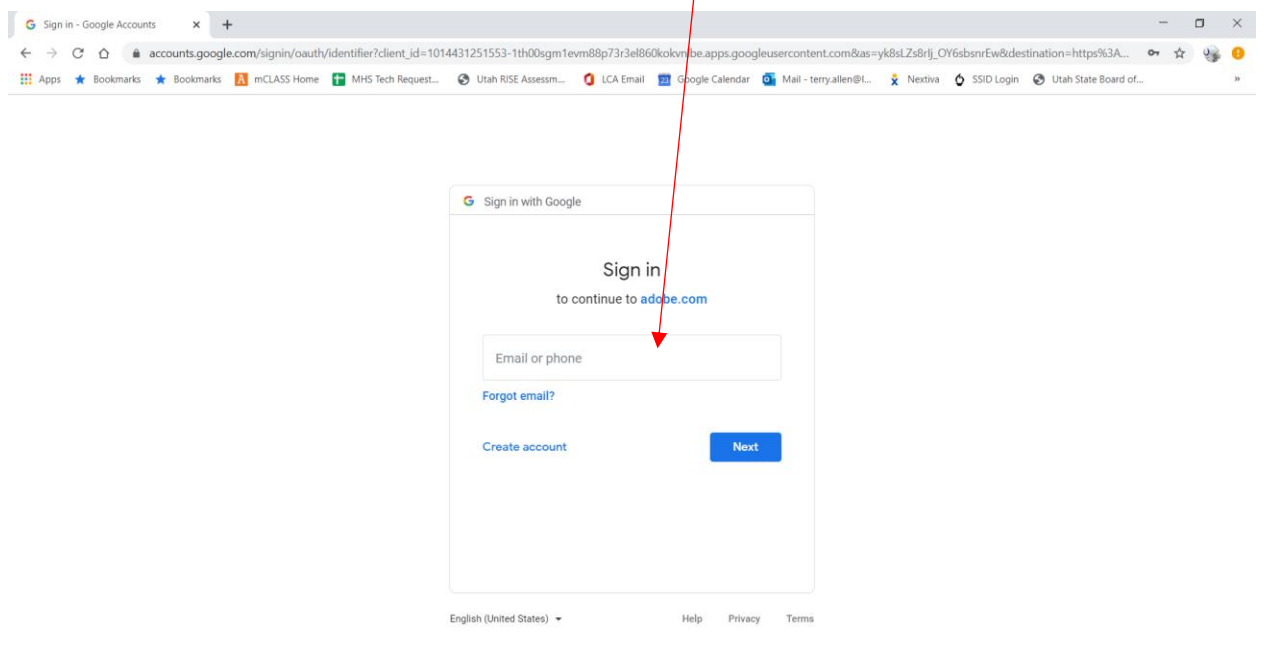

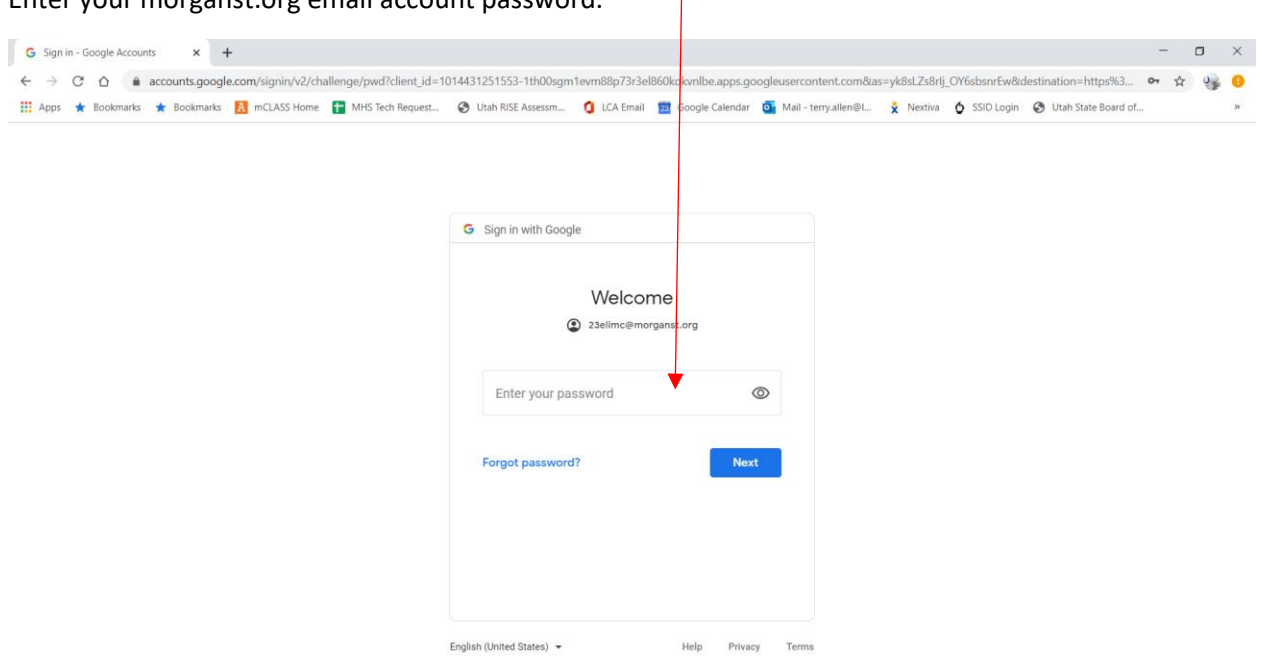

 $\mathbf{I}$ 

Enter your morganst.org email account password.

Click on the "Open" button under Creative Cloud and follow the instructions to install the Creative Cloud app on your computer. (**This may say Install instead of Open.**)

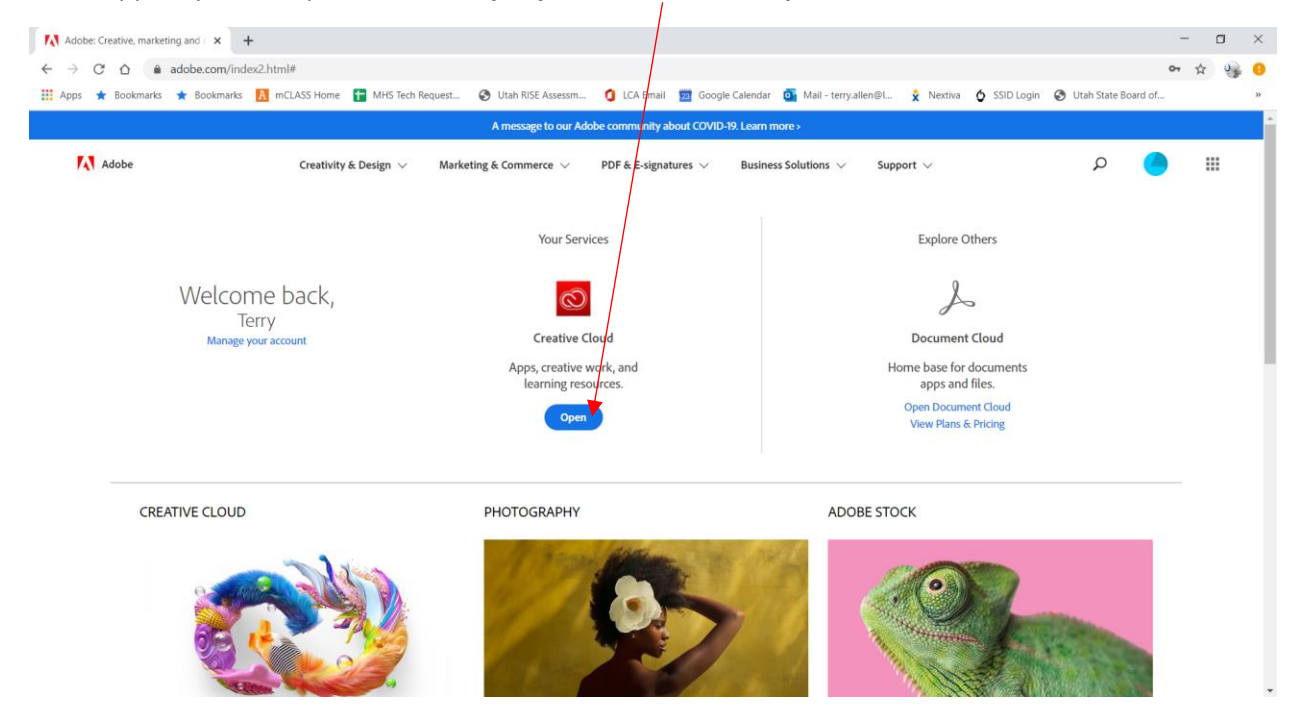

Once installed on your desktop, open the Creative Cloud app and download the apps that you will be using.

Under this agreement, we have access to the following.

**Remember to download and install the Creative Cloud desktop app first.** After installing the Creative Cloud Desktop app, open it and you can choose from the following apps to install on your computer. (If you install all of the apps it will take up about 100 GB of your hard drive.) Remember to install the apps below from within your Creative Cloud app.

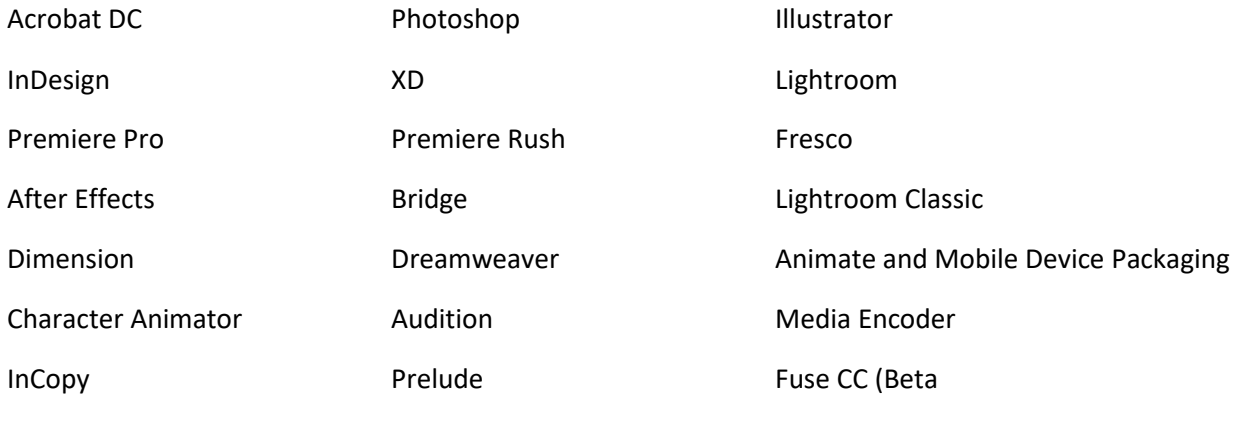

Muse CC